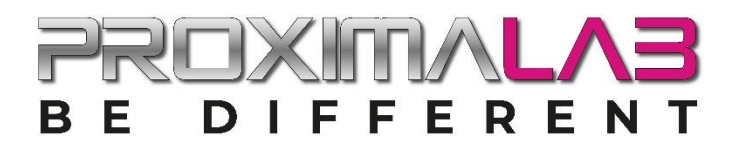

# **Risolvi più velocemente i problemi grazie a PROXIMA WEB**

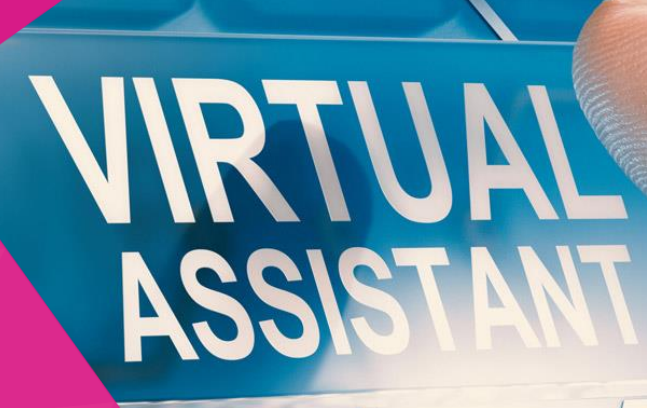

#### **PROXIMALAB** DIFFERENT **BE**

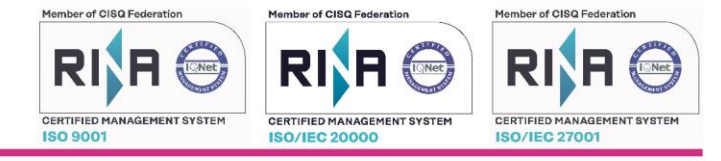

# **INDICE**

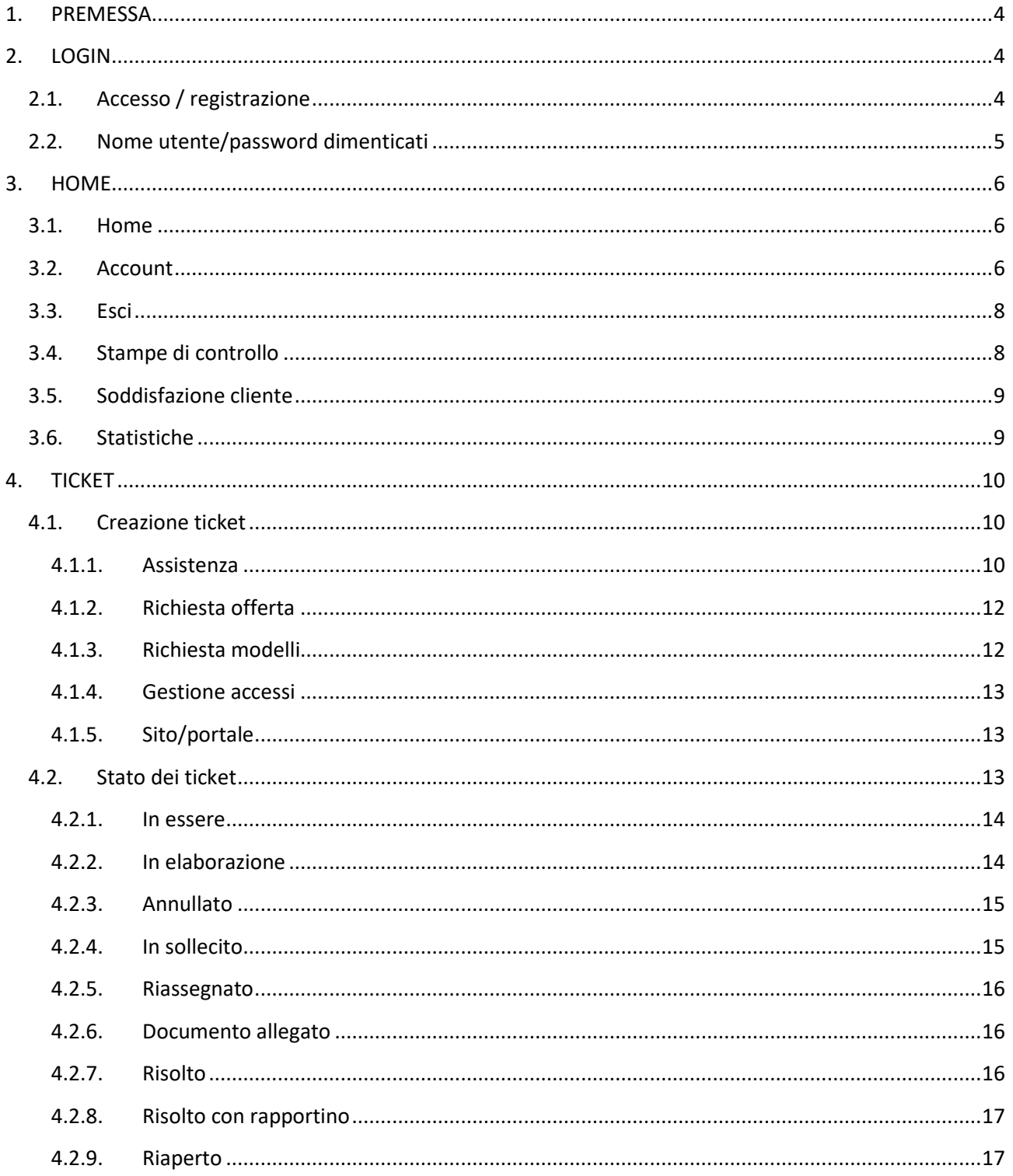

035 43 97 063

 $\overline{\Lambda}$ 

SOLUZIONLINFORMATICHE

PROXIM

www.proximalab.it Via Santa Maria, 13

24030 Carvico BG

#### **PROXIMALA3 DIFFERENT** B E

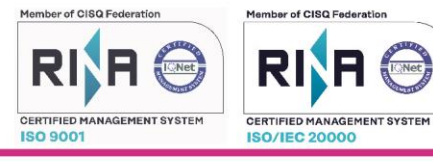

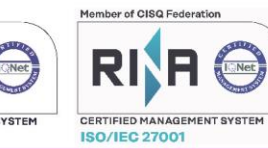

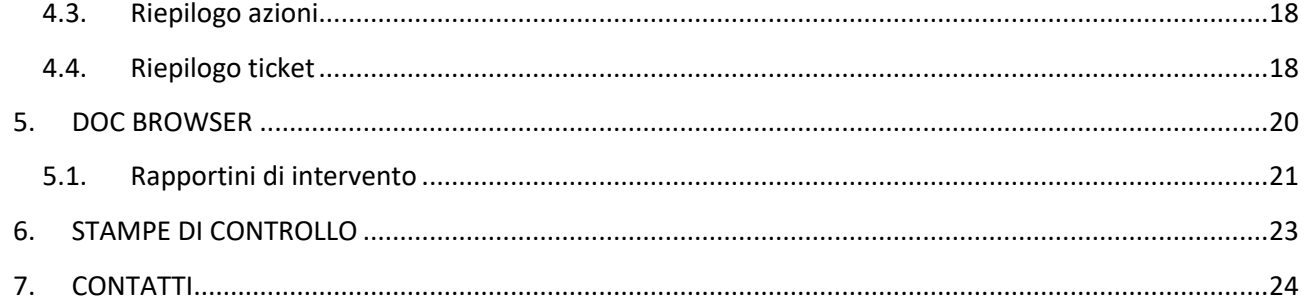

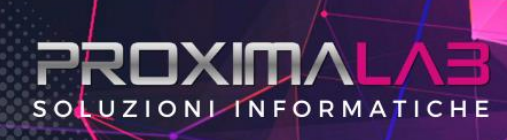

035 43 97 063

**O** amministrazione@proximalab.it

www.proximalab.it

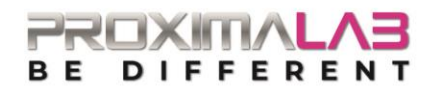

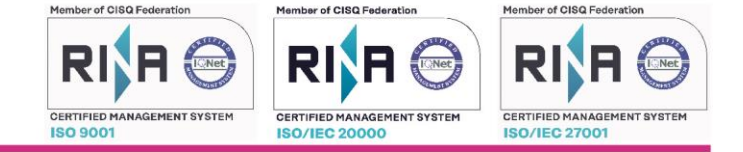

## <span id="page-3-0"></span>**1. PREMESSA**

PROXIMA WEB è il portale dove è possibile consultare tutti i documenti e segnalare disservizi o effettuare una richiesta di informazioni o di assistenza attraverso il sistema di Ticketing Avanzato con gestione della tracciabilità delle azioni. PROXIMA WEB, RESCUE, CHAT, APP fanno parte del complesso sistema GENIUS LAB con cui PROXIMALAB fornisce supporto a 360° a tutti i suoi clienti in maniera sicura e veloce.

QUANDO VUOI … DOVE VUOI … COME VUOI ….

# <span id="page-3-1"></span>**2. LOGIN**

### <span id="page-3-2"></span>**2.1. Accesso / registrazione**

Per accedere a Proxima Web al link<http://crm.proximalab.it/> basta inserire il proprio nome utente e la propria password e cliccare "Accedi".

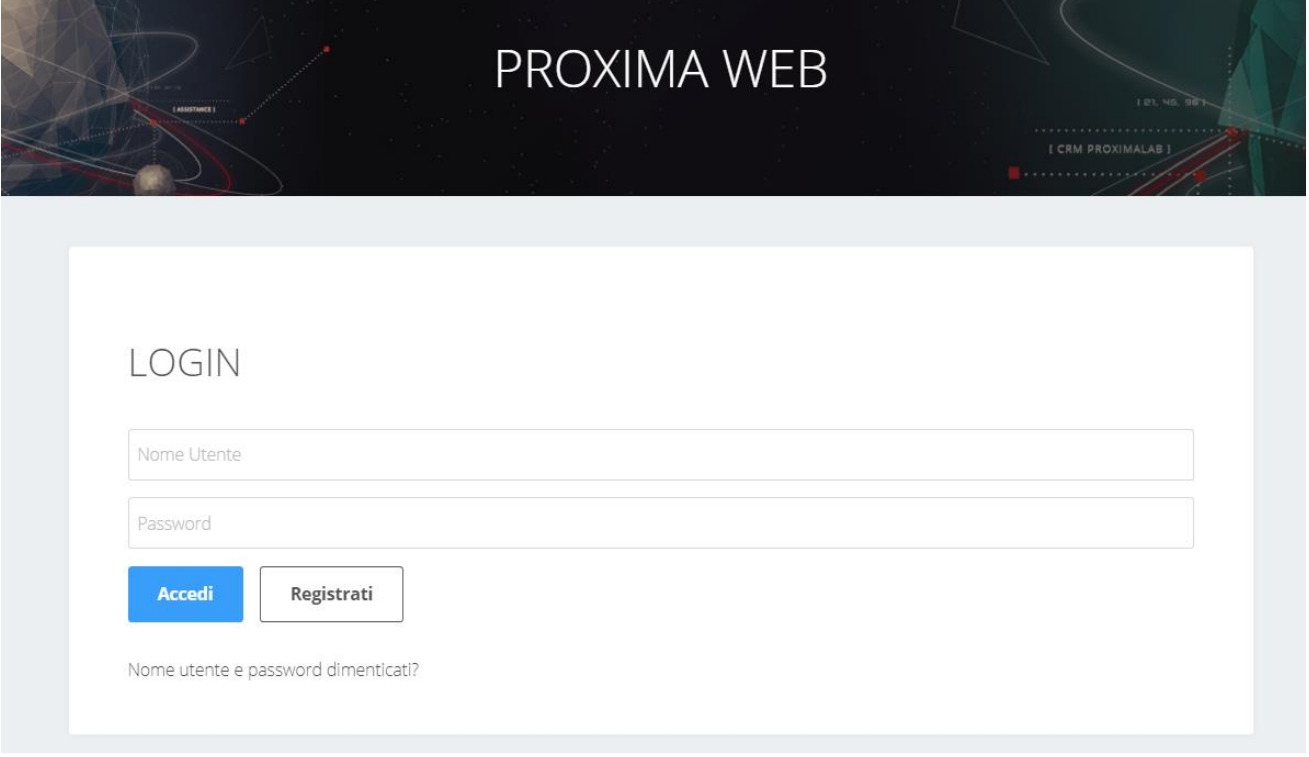

Se non vi sono state fornite le credenziali dalla nostra assistenza, potete registrarvi cliccando l'apposito pulsante. Quando si apre la maschera di registrazione, bisogna spuntare la tipologia di utente (PA/Azienda o Privato), inserire il nome, cognome, la ragione sociale e un'e-mail.

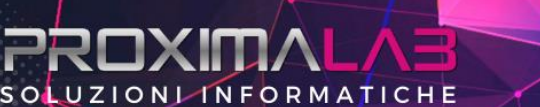

035 43 97 063 a ◙ amministrazione@proximalab.it

www.proximalab.it  $\circ$ 

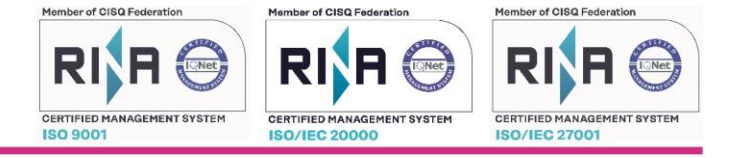

# REGISTRAZIONE UTENTE

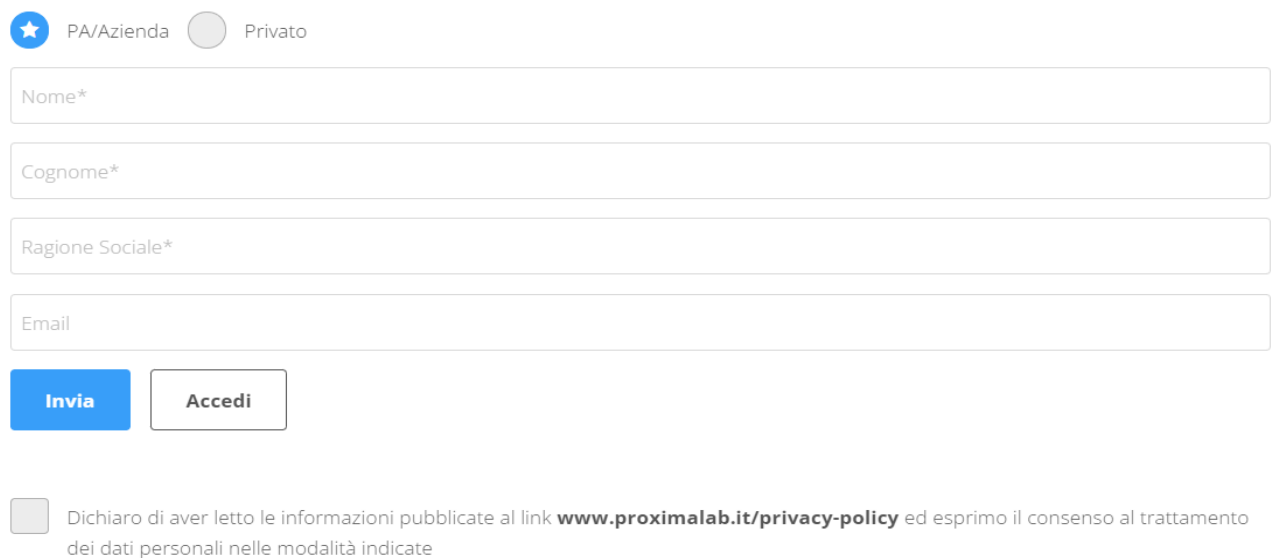

Prima di inviare i dati per la registrazione, raccomandiamo agli utenti di leggere attentamente la nostra politica sulla privacy disponibile al link segnalato e in seguito di accettare il consenso al trattamento dei dati personali spuntando l'apposita casella. Una volta cliccato il tasto "Invia" riceverete un'e-mail di conferma e la richiesta sarà valutata dal team Proxima Lab. In seguito riceverete un'altra e-mail con nome utente e password provvisoria da modificare al primo accesso.

## <span id="page-4-0"></span>**2.2. Nome utente/password dimenticati**

# RECUPERO PASSWORD

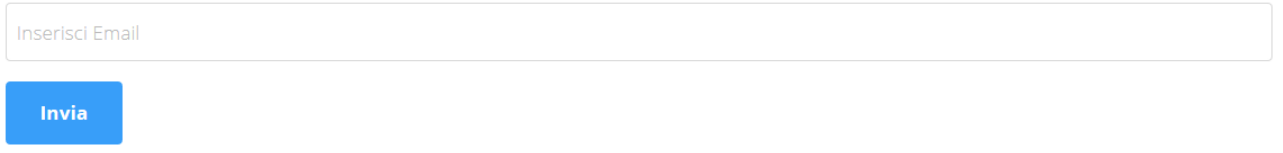

Se l'utente non ricorda le credenziali può facilmente recuperarle cliccando "Nome utente e password dimenticati" e inserendo il suo indirizzo e-mail. Dopo aver cliccato "Invia" riceverà una mail che lo guiderà nel cambio password.

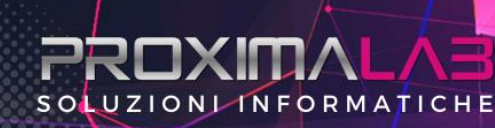

035 43 97 063 Q)

**O** amministrazione@proximalab.it

www.proximalab.it

G

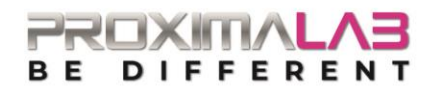

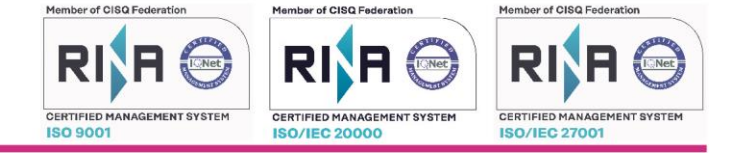

# <span id="page-5-0"></span>**3. HOME**

Una volta fatto l'accesso a Proxima Web, a seconda della tipologia di utente saranno visibili diversi moduli (Ticket / Doc Browser / Contatti), spiegati in dettaglio nei paragrafi successivi.

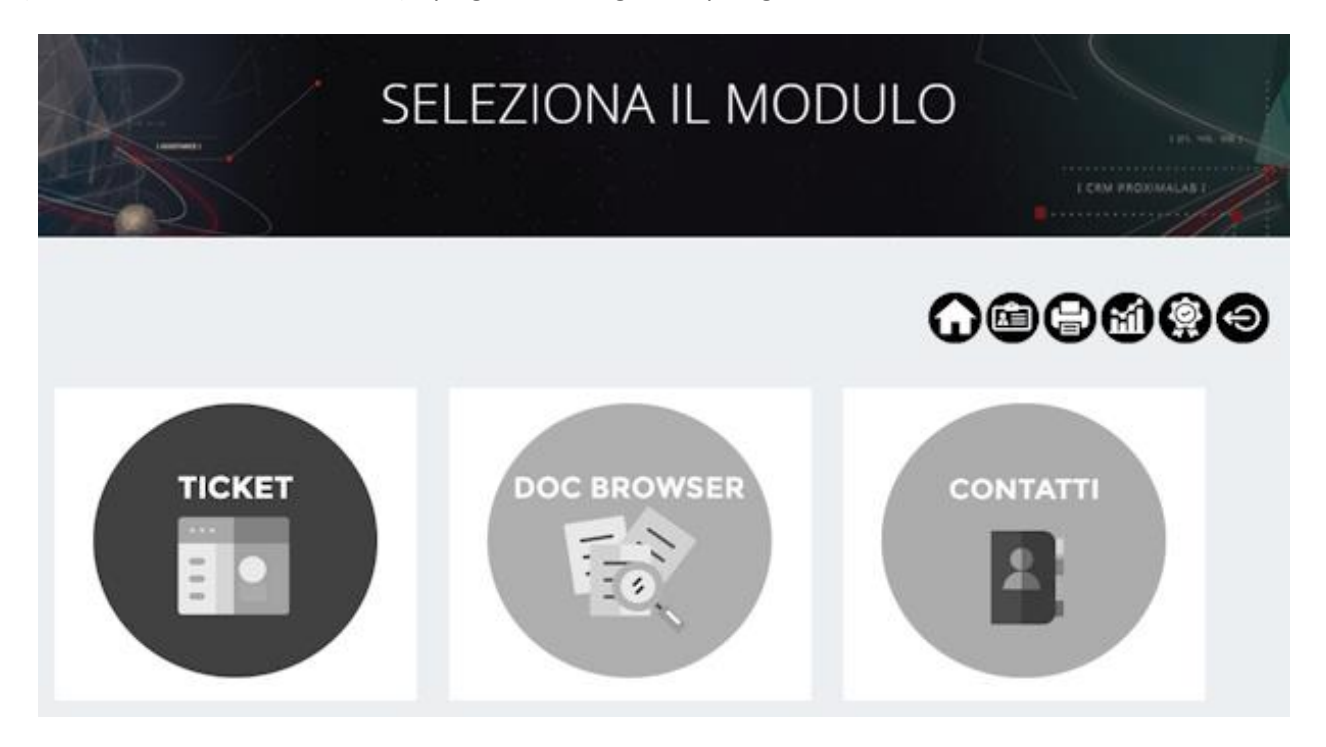

Gli utenti si distinguono in 2 tipologie: utente normale e Power User. L'utente normale nella sezione Ticket può vedere solo i ticket aperti da lui, mentre nella sezione Doc Browser, se abilitato, può vedere solo i documenti di tipo tecnico.

Il Power User nella sezione Ticket può vedere i ticket aperti da tutti i dipendenti dell'organizzazione, nella sezione Doc Browser può vedere i documenti sia di tipo tecnico che economico.

La tipologia di utente è assegnata a seconda del ruolo/mansione nell'organizzazione.

## <span id="page-5-1"></span>**3.1. Home**

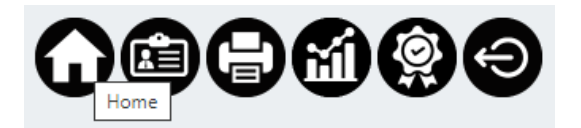

Per tornare alla pagina iniziale dei moduli basta cliccare l'icona con la casetta (Home).

Q

◙

<span id="page-5-2"></span>**3.2. Account**

SOLUZIONLINFORMATICHE

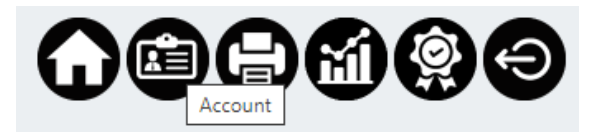

amministrazione@proximalab.it

035 43 97 063

www.proximalab.it  $\circ$ 

G

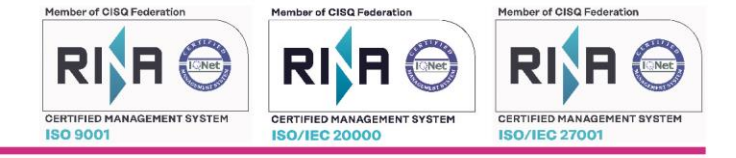

Cliccando l'icona con il tesserino (Account) si accede al riepilogo dei dati utente. Per modificare i dati

anagrafici o la password cliccare l'icona blu della matita in basso a destra. In seguito, cliccare l'icona azzurra con il floppy disk per salvare le modifiche, oppure l'icona rossa con la freccia bianca per annullare l'operazione.

# **UTENTE**

#### **DATI ANAGRAFICI**

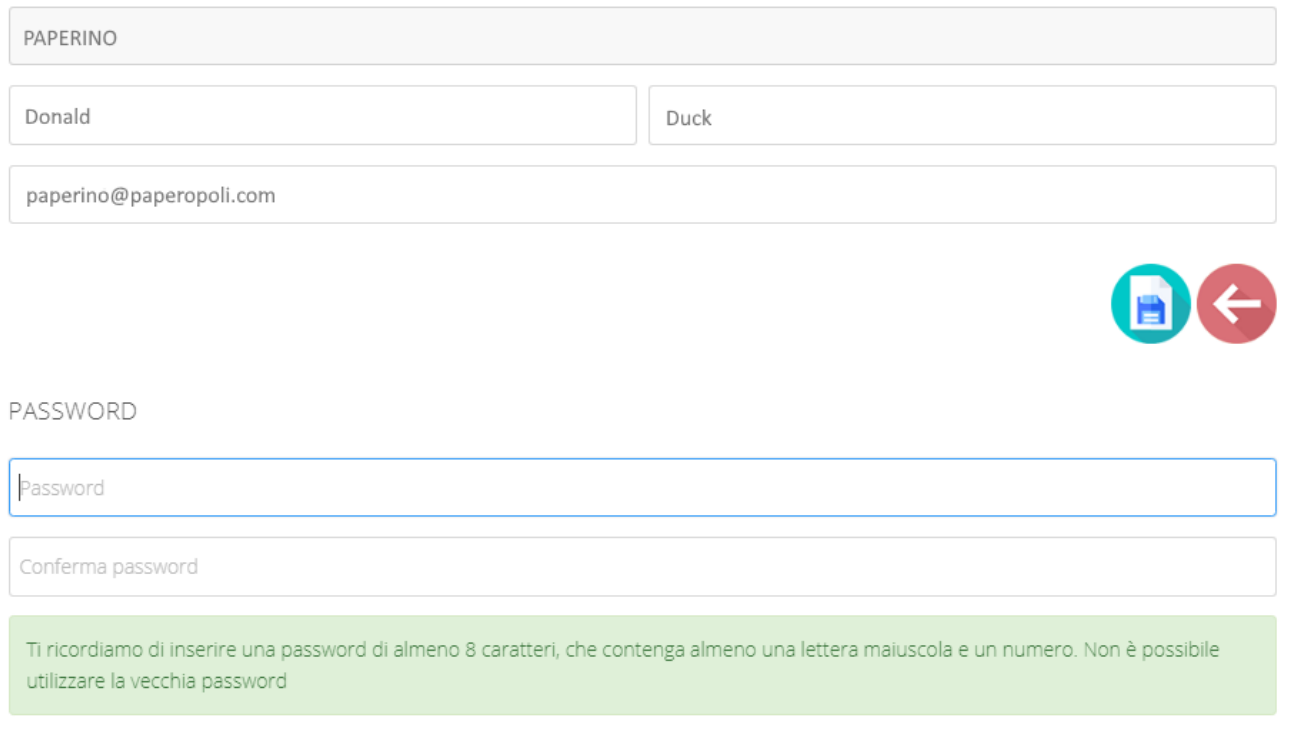

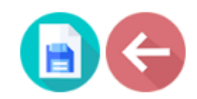

Raccomandiamo di modificare la password al primo accesso in modo da tutelare la vostra privacy. La password deve essere di almeno 8 caratteri e contenere almeno una lettera maiuscola e un numero.

Gli utenti power user possono inoltre abilitare la gestione delle firme multiple, che consente di firmare contemporaneamente più documenti (vedi paragrafo 5.1 per maggiori dettagli).

Per abilitare questa funzione, cliccare l'icona della matita, spuntare la casella "Abilita la gestione delle firme multiple", tracciare la propria firma nel riquadro che compare e cliccare il pulsante "Conferma":

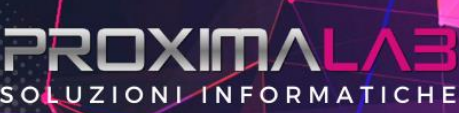

035 43 97 063

◙

amministrazione@proximalab.it

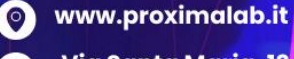

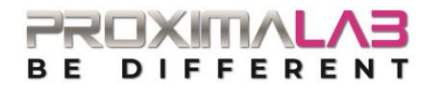

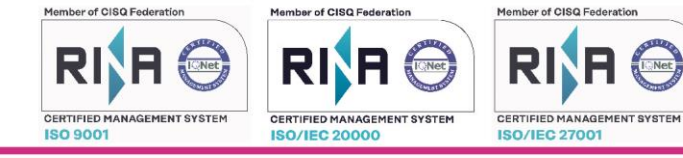

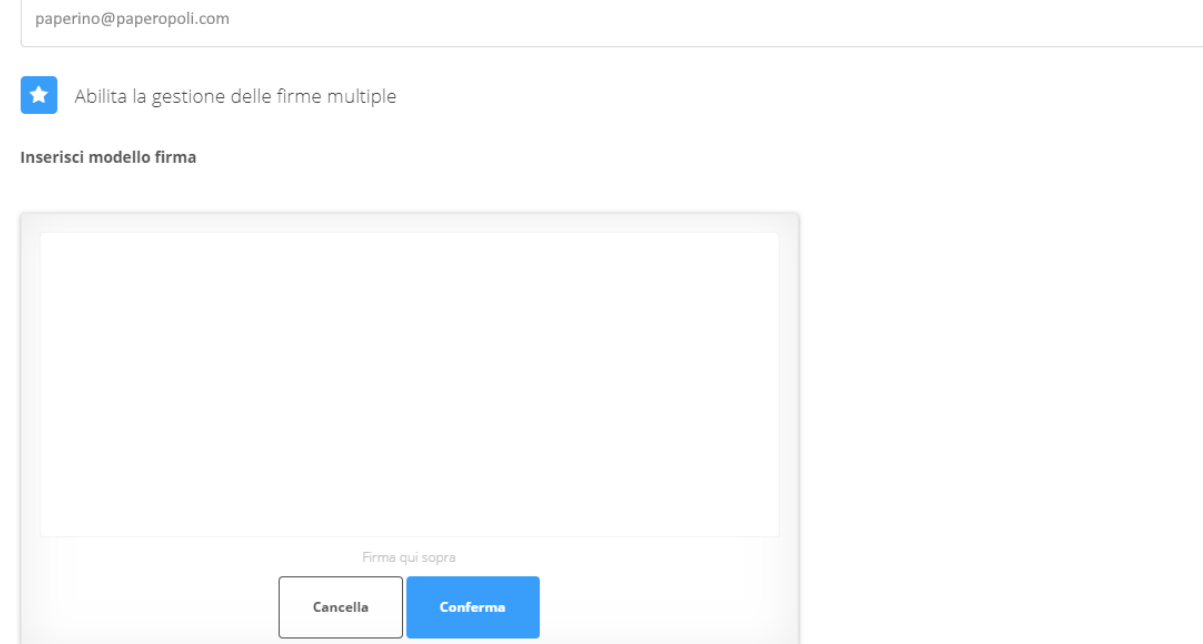

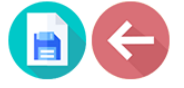

www.proximalab.it

 $\bigoplus$ 

Via Santa Maria, 13

24030 Carvico BG

Una volta confermato, cliccare "Ok" sul pop-up che compare in alto e quindi l'icona del floppy disk per salvare. In questo modo la firma resta salvata come modello.

#### <span id="page-7-0"></span>**3.3. Esci**

SOLUZIONLINFORMATICHE

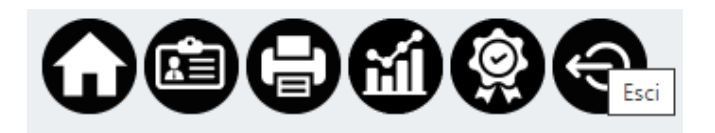

Per terminare la sessione e disconnettersi dall'account cliccare l'icona blu con la freccia bianca (Esci).

#### <span id="page-7-1"></span>**3.4. Stampe di controllo**

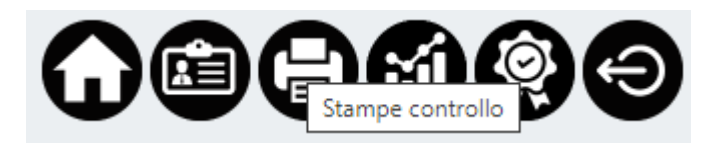

Cliccando sull'icona della stampante (Stampe di controllo) è possibile entrare nel menù stampe ed eseguire diverse estrapolazioni come meglio specificato nel paragrafo 6.

035 43 97 063

**O** amministrazione@proximalab.it

Q)

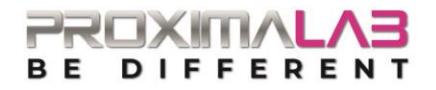

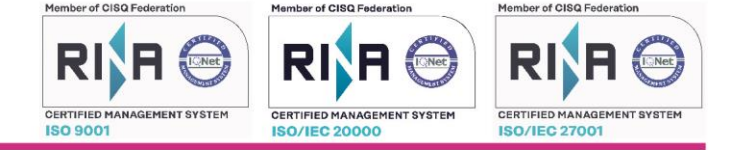

<span id="page-8-0"></span>**3.5. Soddisfazione cliente**

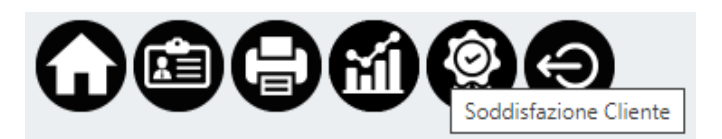

Al fine di valutare l'andamento del nostro servizio di assistenza e come previsto dal nostro sistema di gestione della qualità, vi chiediamo di compilare un rapido questionario di soddisfazione, con cadenza annuale. Cliccando l'icona con la coccarda si aprirà una schermata dove poter esprimere il proprio giudizio su:

- Qualità del servizio erogato
- Tempi di realizzazione
- Preparazione tecnica del personale
- Tempistiche nelle risposte alle problematiche del cliente
- Disponibilità del personale
- Valutazione Globale

In fondo alla pagina è presente anche un campo Note dove poter inserire eventuali osservazioni aggiuntive. Una volta compilato il questionario premere il tasto "Conferma" per inoltrarlo al nostro gestionale.

#### <span id="page-8-1"></span>**3.6. Statistiche**

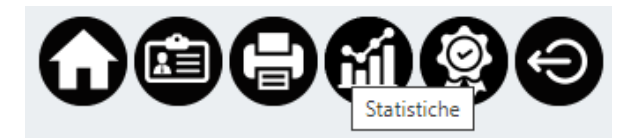

Questa sezione è visibile solo agli utenti Power User. Cliccando l'icona con il grafico è possibile visualizzare e stampare diverse statistiche scegliendo dal menu a tendina un'opzione tra:

Situazione ticket

SOLUZIONLINFORMATICHE

- Dettaglio media risoluzione ticket
- Dettaglio media azione ticket
- Statistica medie questionario

Una volta scelta la voce, selezionare le date di riferimento e cliccare l'icona PDF **testion** per generare la stampa.

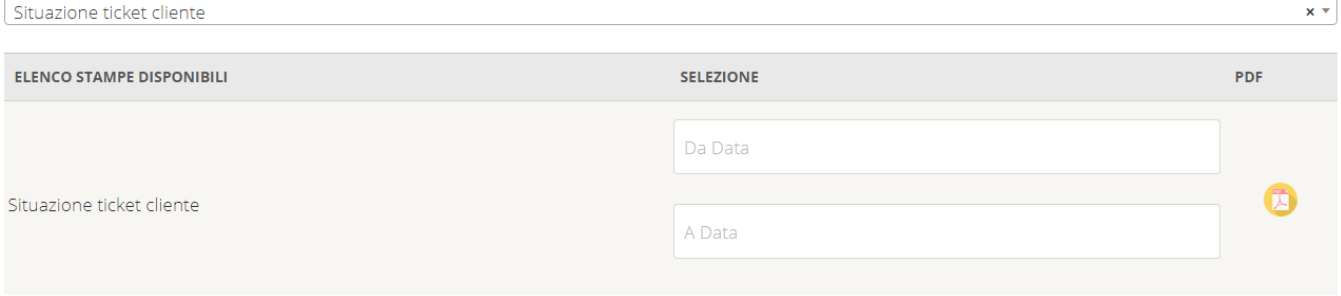

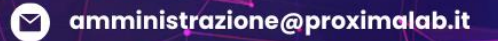

035 43 97 063

www.proximalab.it Via Santa Maria, 13 **24030 Carvico BG** 

 $\circ$ 

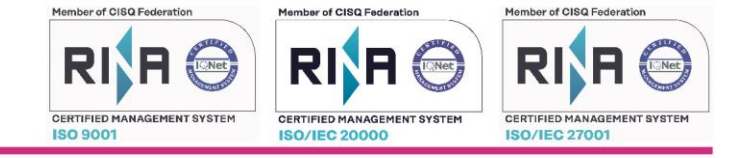

La stampa "Situazione ticket" mostra il numero di ticket aperti nell'arco di tempo selezionato, divisi tra i vari stati illustrati al paragrafo 4.2 e in base al canale usato per aprirli (che può anche essere applicato come filtro di ricerca).

La stampa "Tempi medi di risoluzione ticket" mostra i tempi di evasione di ogni ticket con la data di apertura e di chiusura, il tipo di ticket e la media generale del periodo selezionato.

La stampa "Tempi medi azione ticket" è simile alla precedente ma mostra i tempi di presa in carico dei ticket. La stampa "Statistica medie questionario" mostra un grafico con il riepilogo delle valutazioni espresse nei questionari di soddisfazione del cliente.

# <span id="page-9-0"></span>**4. TICKET**

### <span id="page-9-1"></span>**4.1. Creazione ticket**

Per creare un ticket, basta cliccare il pulsante verde in alto a destra oppure l'icona fucsia con il simbolo + sotto l'elenco dei ticket aperti.

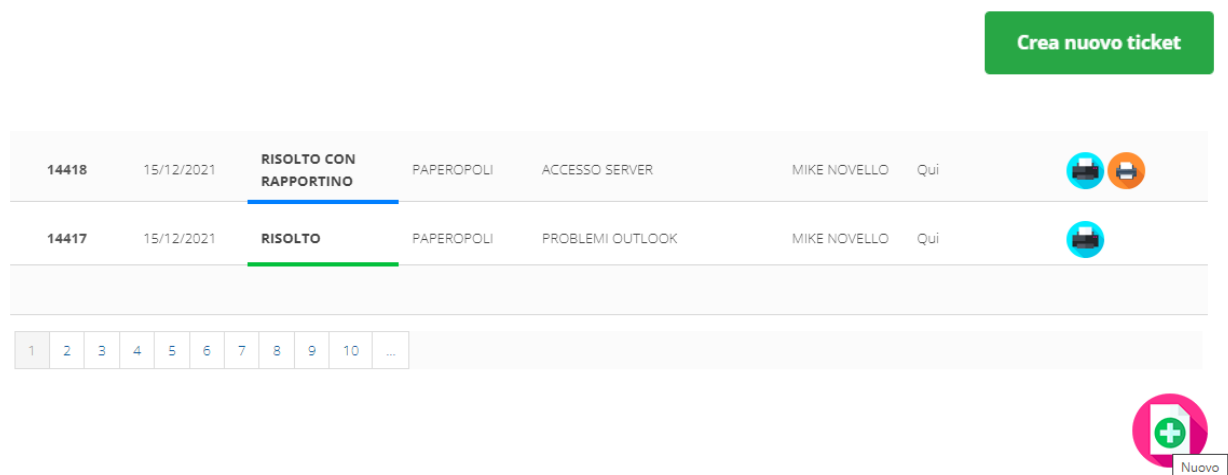

Successivamente bisogna selezionare il tipo di ticket che si vuole aprire scegliendo dal menu a tendina tra Assistenza – Richiesta Offerta – Richiesta Modelli – Gestione Accessi – Sito/Portale, e poi cliccare la freccia su sfondo rosso.

# SELEZIONA TIPO TICKET

Richiesta Offerta

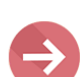

## **4.1.1. Assistenza**

SOLUZIONLINFORMATICHE

<span id="page-9-2"></span>Questa tipologia di ticket riguarda le richieste di assistenza tecnica. Nella maschera che compare vanno compilati i seguenti campi:

035 43 97 063

a

◙

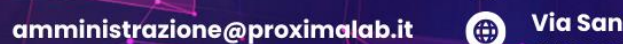

 $\circ$ 

Via Santa Maria, 13 **24030 Carvico BG** 

www.proximalab.it

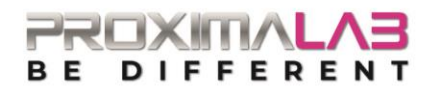

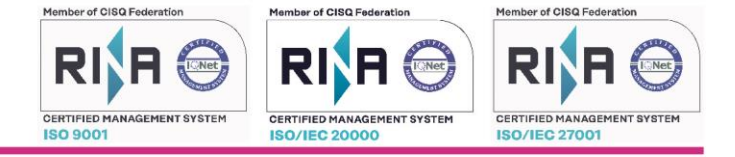

- Oggetto: inserire l'oggetto della segnalazione
- **Descrizione:** scrivere in modo dettagliato il problema o la richiesta da inoltrare all'assistenza
- **Allegato:** è possibile caricare un documento di qualsiasi formato inerente la segnalazione. Per allegarlo cliccare "Scegli file", selezionarlo dalla cartella in cui è salvato, cliccare "Apri" e infine "Carica Allegato".
- **Items:** è possibile aprire il ticket associandolo al dispositivo (pc, monitor, telefono,…) per cui si sta chiedendo assistenza (ogni utente può vedere solo gli eventuali items a lui assegnati).
- **Tipologia di problema:** nella riga sopra l'oggetto della segnalazione selezionare dal menu a tendina di che tipo di problema si tratta:
	- a) bloccante: presa in carico entro 1h risoluzione entro 4h \*
	- b) parzialmente bloccante: presa in carico entro 2h risoluzione entro 8h
	- c) non bloccante: presa in carico entro 8h risoluzione entro 16h
	- d) gestibile: tempi concordati direttamente con il cliente

#### \* ore lavorative

# **TICKET:ASSISTENZA**

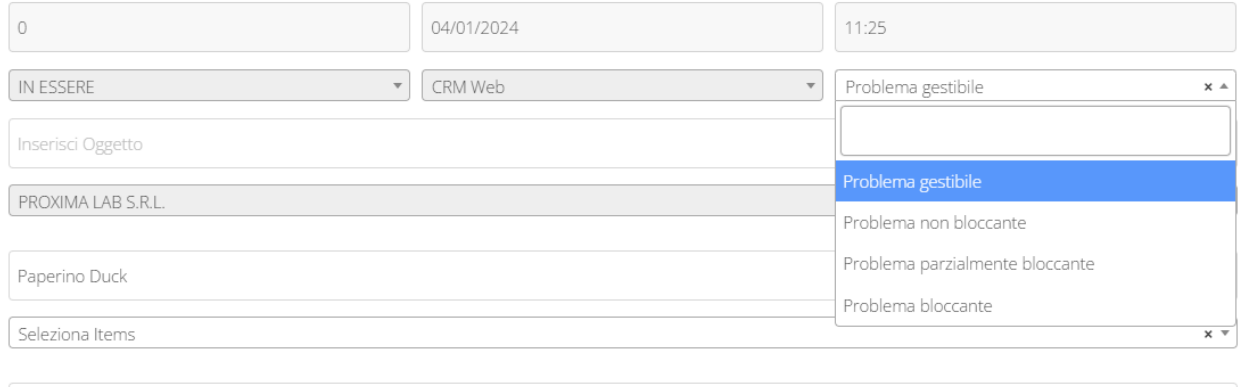

![](_page_10_Picture_146.jpeg)

![](_page_10_Picture_15.jpeg)

Una volta inseriti tutti i dati cliccare l'icona azzurra (Salva) per inoltrare il ticket, oppure l'icona rossa (Annulla) per annullare l'inserimento. Cliccando "Salva" il ticket comparirà al primo posto nella griglia riepilogativa, visibile cliccando la freccetta azzurra in alto a destra:

035 43 97 063

![](_page_10_Picture_17.jpeg)

amministrazione@proximalab.it

www.proximalab.it  $\circ$ 

![](_page_11_Picture_0.jpeg)

![](_page_11_Picture_1.jpeg)

![](_page_11_Picture_2.jpeg)

## TICKET:ASSISTENZA 4999 29/08/2019 08:12

Alla creazione del ticket la nostra assistenza riceverà un'e-mail di avviso e prenderà in carico la segnalazione, mentre l'utente riceverà un'e-mail riepilogativa del ticket.

### **4.1.2. Richiesta offerta**

<span id="page-11-0"></span>Per richiedere un preventivo di hardware/software/servizi selezionare questa tipologia di ticket e compilare i campi della maschera (vedi paragrafo precedente). Il reparto amministrazione riceverà la richiesta di offerta e provvederà ad inviarla al cliente allegandola al ticket.

#### **4.1.3. Richiesta modelli**

<span id="page-11-1"></span>Per richiedere l'emissione o il rinnovo di una firma digitale selezionare questa tipologia di ticket e successivamente Nuova firma digitale o Rinnovo firma digitale. Una volta inseriti i dati cliccare l'icona azzurra per inviare la richiesta.

Il tecnico riceverà la richiesta e metterà il ticket in elaborazione, allegando con una nuova azione il modulo da compilare per l'emissione della firma. Una volta compilato il modulo, per caricarlo sul portale cliccare il numero del ticket dalla griglia riepilogativa e poi l'icona su sfondo verde "Nuovo allegato" sotto il riepilogo azioni:

![](_page_11_Picture_113.jpeg)

![](_page_11_Picture_11.jpeg)

Inserire il documento caricandolo nell'apposito campo e cliccare l'icona su sfondo azzurro per inviarlo al nostro staff. È anche possibile inserire una descrizione:

![](_page_11_Picture_13.jpeg)

amministrazione@proximalab.it Μ

035 43 97 063

 $\mathbf{C}$ 

www.proximalab.it  $\bullet$ 

![](_page_12_Picture_0.jpeg)

![](_page_12_Picture_1.jpeg)

# **AZIONI**

![](_page_12_Picture_133.jpeg)

Carica Allegato

![](_page_12_Picture_5.jpeg)

# **4.1.4. Gestione accessi**

<span id="page-12-0"></span>Questa tipologia di ticket riguarda le richieste di reset di una password, creazione o modifica di un utente, smart working o accesso remoto. Ogniqualvolta si richiede una di queste azioni è infatti necessario compilare un apposito modulo. La procedura di richiesta e di successivo invio del documento compilato è la stessa della richiesta modelli (par 4.1.3).

## **4.1.5. Sito/portale**

<span id="page-12-1"></span>Per richiedere una pubblicazione su un sito o la creazione/modifica di una pagina o struttura del portale selezionare questa tipologia di ticket, compilare i campi e cliccare Salva per inviare la richiesta.

## <span id="page-12-2"></span>**4.2. Stato dei ticket**

Gli stati in cui possono trovarsi i ticket sono:

- In essere (colore rosso)
- In elaborazione (colore arancione)
- Annullato (colore nero)
- In sollecito (colore bordeaux)
- Riassegnato (colore giallo)
- Documento allegato (colore viola)
- Risolto (colore verde)

SOLUZIONLINFORMATICHE

035 43 97 063

C)

◙

www.proximalab.it  $\circ$ 

amministrazione@proximalab.it (金)

![](_page_13_Picture_0.jpeg)

![](_page_13_Picture_1.jpeg)

- Risolto con rapportino (colore blu)
- Riaperto (colore fucsia)

L'utente riceve un'e-mail di avviso quando il ticket viene aperto, chiuso, riaperto, annullato o quando viene allegato un documento. Per gli altri stati è invece il tecnico che decide se inviare la mail, a seconda della rilevanza dell'azione.

#### **4.2.1. In essere**

<span id="page-13-0"></span>![](_page_13_Picture_102.jpeg)

In essere è lo stato iniziale del ticket appena aperto e non ancora preso in carico dal tecnico. Quando il ticket si trova in questo stato, l'utente può sollecitarlo (vedi par. 4.2.4) oppure annullarlo (vedi par. 4.2.3).

#### **4.2.2. In elaborazione**

<span id="page-13-1"></span>![](_page_13_Picture_103.jpeg)

Il ticket passa nello stato In elaborazione quando viene preso in gestione dal tecnico. Può rimanere in elaborazione per diverso tempo se ci sono problemi bloccanti non dipendenti da Proxima Lab che ne impediscono la sua risoluzione. Anche in questo caso l'utente può sollecitarlo oppure annullarlo.

Ci possono essere diversi record in questo stato, il motivo è descritto in dettaglio nell'azione visibile cliccando il numero in grassetto a sinistra:

![](_page_13_Picture_104.jpeg)

# **AZIONI**

SOLUZIONLINFORMATICHE

![](_page_13_Picture_105.jpeg)

035 43 97 063

![](_page_13_Picture_15.jpeg)

www.proximalab.it  $\circ$ Via Santa Maria, 13

**24030 Carvico BG** 

G

![](_page_14_Picture_0.jpeg)

![](_page_14_Picture_1.jpeg)

#### **4.2.3. Annullato**

<span id="page-14-0"></span>![](_page_14_Picture_78.jpeg)

Se il ticket è stato aperto per errore oppure è stato risolto autonomamente dal cliente è possibile annullarlo, ma solo se si trova nello stato "In essere", "In elaborazione" o "Riassegnato".

Quando il ticket è nello stato "In sollecito", "Risolto" o "Risolto con rapportino" non è più possibile annullarlo.

Per annullare il ticket cliccare l'icona nera con il teschio:

![](_page_14_Picture_79.jpeg)

<span id="page-14-1"></span>Se il ticket è ancora in essere o in elaborazione, oppure si trova nello stato "Riassegnato", l'utente può sollecitarne la risoluzione. Il ticket può essere messo In sollecito anche dal nostro tecnico, ad esempio nel caso in cui si stia aspettando l'intervento di un fornitore/azienda esterni per poter risolvere la segnalazione.

Per sollecitare il ticket basta cliccare sull'icona con la cartellina su sfondo rosso:

![](_page_14_Picture_80.jpeg)

![](_page_14_Picture_11.jpeg)

Si aprirà quindi una schermata dove inserire il motivo del sollecito:

![](_page_14_Picture_13.jpeg)

◙ amministrazione@proximalab.it

035 43 97 063

 $\overline{\mathbf{C}}$ 

www.proximalab.it  $\circ$ 

![](_page_15_Picture_0.jpeg)

![](_page_15_Picture_1.jpeg)

# **AZIONI**

![](_page_15_Picture_89.jpeg)

Per inviare il sollecito cliccare l'icona azzurra "Salva" oppure per annullare l'operazione cliccare sull'icona rossa "Annulla".

#### **4.2.5. Riassegnato**

<span id="page-15-0"></span>![](_page_15_Picture_90.jpeg)

Il ticket può essere riassegnato da un tecnico a un altro tecnico che ne prende in carico la risoluzione. L'utente viene avvisato del cambio tecnico tramite un'e-mail e in seguito può decidere di sollecitarlo oppure di annullarlo.

#### **4.2.6. Documento allegato**

<span id="page-15-1"></span>![](_page_15_Picture_91.jpeg)

Il ticket è nello stato Documento allegato quando l'utente o un tecnico ha inviato un documento compilato o da compilare, ad esempio un modulo di richiesta firma digitale o creazione utente (vedi par. 4.1).

#### **4.2.7. Risolto**

SOLUZIONLINFORMATICHE

<span id="page-15-2"></span>![](_page_15_Picture_92.jpeg)

La segnalazione viene risolta dal tecnico e il ticket viene chiuso. L'utente non può più annullare o sollecitare il ticket, ma può decidere di riaprirlo (vedi par. 4.2.9).

035 43 97 063

Q)

◙ amministrazione@proximalab.it

![](_page_15_Picture_15.jpeg)

![](_page_16_Picture_0.jpeg)

![](_page_16_Picture_1.jpeg)

#### **4.2.8. Risolto con rapportino**

<span id="page-16-0"></span>![](_page_16_Picture_75.jpeg)

Il ticket è risolto con rapportino quando, in seguito alla risoluzione del problema, il tecnico genera il relativo rapporto di intervento. Anche in questo caso l'utente può decidere di riaprirlo.

**4.2.9. Riaperto**

<span id="page-16-1"></span>

| 14428 | 15/12/2021 | <b>RIAPERTO</b> | COMUNE DI<br>PAPEROPOLI | Problema Outlook | MIKE NOVELLO | Paperino | ۳ |
|-------|------------|-----------------|-------------------------|------------------|--------------|----------|---|
|       |            |                 |                         |                  |              |          |   |

Una volta che il ticket è stato risolto e si trova quindi nello stato blu o verde, solo l'utente può riaprirlo specificandone il motivo.

Per riaprire il ticket basta cliccare sull'icona blu con il lucchetto (Riapri) che si trova sotto il riepilogo delle azioni.

![](_page_16_Picture_76.jpeg)

![](_page_16_Picture_10.jpeg)

Una volta cliccato "Riapri" comparirà una nuova maschera dove inserire il motivo della riapertura del ticket: **AZIONI** 

![](_page_16_Picture_77.jpeg)

![](_page_16_Picture_13.jpeg)

Dopo aver compilato il campo della descrizione cliccare l'icona azzurra per salvare o l'icona rossa per annullare la riapertura del ticket.

![](_page_16_Picture_15.jpeg)

![](_page_17_Picture_0.jpeg)

![](_page_17_Picture_1.jpeg)

### <span id="page-17-0"></span>**4.3. Riepilogo azioni**

![](_page_17_Picture_90.jpeg)

Nella sezione inferiore della pagina trovate il riepilogo delle azioni compiute dall'apertura del ticket alla sua risoluzione, con l'indicazione del numero dell'azione, data, ora, tecnico intervenuto, stato ed eventualmente l'icona dell'allegato se è stato caricato un documento, così da poter controllare in ogni momento lo stato di avanzamento della vostra richiesta. Cliccando sul numero in grassetto a sinistra si aprirà il dettaglio delle varie azioni compiute.

#### <span id="page-17-1"></span>**4.4. Riepilogo ticket**

SOLUZIONLINFORMATICHE

La griglia riepilogativa dei ticket è composta da:

un menu a tendina che permette di filtrare le varie tipologie di ticket (assistenza, richiesta offerta, ...) Filtra per tipologia Ticket

![](_page_17_Picture_91.jpeg)

- una barra di ricerca che permette di filtrare i ticket in modo singolo o composto. Ad esempio, se si vuole fare una ricerca per giorno, basta inserire la data desiderata selezionandola dal calendario che compare quando si clicca il campo "Data":

> 035 43 97 063  $\mathbf{C}$ ◙

amministrazione@proximalab.it

www.proximalab.it  $\circ$ 

![](_page_18_Picture_1.jpeg)

![](_page_18_Picture_136.jpeg)

In questo modo verranno visualizzati solo i ticket aperti nel giorno selezionato.

Per impostare gli altri filtri bisogna inserire manualmente il numero di ticket/lo stato/l'oggetto/il tecnico/la persona di riferimento e premere "Invio" sulla tastiera.

I filtri inseriti possono essere rimossi cancellando quanto inserito nel campo di ricerca e premendo nuovamente "Invio" sulla tastiera.

- il corpo con l'elenco di tutti i ticket aperti: un utente normale vede solo i ticket aperti da lui, mentre un Power User vede i ticket aperti da tutti i dipendenti dell'organizzazione.
- Una barra di paginazione che permette di scorrere le varie pagine dell'elenco:

![](_page_18_Picture_137.jpeg)

In dettaglio, le righe che compongono la griglia riepilogativa dei ticket mostrano:

- il numero del ticket
- la data di apertura
- il cliente (l'organizzazione a cui appartiene l'utente)
- l'oggetto della segnalazione
- il referente (il nome di chi ha aperto il ticket)
- il tecnico che ha preso in carico il ticket
- lo stato

SOLUZIONLINFORMATICHE

- un'icona azzurra per stampare in PDF il ticket con il riepilogo delle azioni effettuate
- un'icona arancione nei casi in cui il ticket si trova nello stato "Risolto con rapportino", che permette di stampare il rapporto d'intervento generato dal tecnico

![](_page_18_Picture_138.jpeg)

035 43 97 063

Μ

![](_page_18_Picture_20.jpeg)

www.proximalab.it

![](_page_19_Picture_0.jpeg)

![](_page_19_Picture_1.jpeg)

- il logo di Proxima Lab nel caso in cui il ticket sia stato aperto internamente dal nostro staff
	- un segnale giallo di pericolo se il problema è parzialmente bloccante
	- un segnale rosso di divieto se il problema è bloccante

# <span id="page-19-0"></span>**5. DOC BROWSER**

SOLUZIONLINFORMATICHE

![](_page_19_Picture_102.jpeg)

La sezione Doc Browser è una sezione di sola consultazione, dove è possibile visualizzare una serie di documenti generati da Proxima Lab. In particolare, un utente normale può vedere solo i documenti di tipo tecnico (es. Rapportino di intervento, Scheda di lavorazione, Scheda di backup, Scheda ripristino, Soddisfazione cliente).

Un Power User può vedere i documenti sia di tipo tecnico che economico (es. Offerta).

Per visualizzare i documenti bisogna cliccare sulla tipologia desiderata, l'anno ed eventualmente il mese di riferimento:

![](_page_19_Picture_103.jpeg)

In questo modo apparirà un elenco riportante il numero del documento, la data, l'oggetto, il tecnico che ha creato il documento (solo nel caso dei rapportini di intervento e delle schede di ripristino) e un'icona gialla su cui cliccare per stampare in PDF il documento.

035 43 97 063

 $\epsilon$ 

amministrazione@proximalab.it ◙

www.proximalab.it Via Santa Maria, 13 **24030 Carvico BG** 

 $\circ$ 

# FFERE

![](_page_20_Picture_1.jpeg)

![](_page_20_Picture_2.jpeg)

![](_page_20_Picture_69.jpeg)

# <span id="page-20-0"></span>**5.1. Rapportini di intervento**

![](_page_20_Picture_70.jpeg)

Per quanto riguarda i rapportini di intervento, se sono già stati firmati dal cliente nella griglia riepilogativa comparirà una spunta verde su cui cliccare per visualizzare il rapportino firmato.

Se invece non sono ancora stati firmati, appare un'icona su sfondo fucsia su cui cliccare per apporre la firma. Una volta cliccata l'icona apparirà questa schermata:

Conferma Cancella

**GENERA STAMPA PDF** 

SOLUZIONLINFORMATICHE

**FIRMA CLIENTE** 

![](_page_20_Picture_10.jpeg)

amministrazione@proximalab.it

035 43 97 063

Q

www.proximalab.it

⊕

![](_page_21_Picture_1.jpeg)

Se si sta utilizzando uno schermo touch, si può firmare direttamente sullo schermo con il dito o con un pennino, altrimenti si può inserire la firma disegnandola con il mouse. Dopodiché bisogna cliccare su "Conferma" e dare l'ok al pop-up che compare in alto.

![](_page_21_Picture_70.jpeg)

Infine, per salvare il documento firmato bisogna cliccare l'icona nera della stampante sotto la scritta "Genera stampa PDF".

Gli utenti Power User che hanno attivato la gestione della firma multipla possono firmare più rapportini contemporaneamente.

Una volta che è stato inserito il modello di firma (vedi paragrafo 3.2), a sinistra dell'elenco dei rapportini compare una casella di spunta per selezionare i rapportini da firmare. È anche possibile selezionare tutti i rapportini cliccando la casella "Firma tutti" in alto a destra; in questo modo vengono spuntati automaticamente tutti i rapportini non ancora firmati della pagina che si sta visualizzando.

![](_page_21_Picture_71.jpeg)

Dopo aver spuntato i rapportini desiderati cliccare l'icona rossa sotto l'elenco per firmare i documenti:

![](_page_21_Picture_9.jpeg)

![](_page_22_Picture_0.jpeg)

![](_page_22_Picture_1.jpeg)

# <span id="page-22-0"></span>**6. STAMPE DI CONTROLLO**

In questa sezione è possibile eseguire diverse tipologie di stampa, a seconda dell'utente:

- rapporti di intervento
- schede di backup
- schede progetto
- schede di ripristino
- ticket

SOLUZIONLINFORMATICHE

![](_page_22_Picture_118.jpeg)

Attraverso la barra di ricerca è possibile selezionare la tipologia di riepilogo da stampare. Una volta selezionato, si inserisce il periodo di tempo compilando i campi "Da data" - "A data" e, cliccando l'icona gialla a destra, verrà scaricato in PDF il riepilogo di tutti i documenti emessi nella fascia temporale prescelta.

![](_page_22_Picture_119.jpeg)

Se si desidera stampare il riepilogo dei ticket aperti, si può selezionare anche lo Stato del ticket, il tipo di problema (gestibile – bloccante – non bloccante – parzialmente bloccante) e il tipo di intervento (assistenza ordinaria, straordinaria o incident).

Nella stampa del riepilogo dei rapportini di intervento, è possibile applicare un filtro a seconda di dove è stata svolta l'assistenza, scegliendo tra: sede cliente – teleassistenza – laboratorio.

035 43 97 063

 $\overline{\mathbf{C}}$ 

![](_page_22_Picture_14.jpeg)

www.proximalab.it  $\circ$ 

![](_page_23_Picture_0.jpeg)

![](_page_23_Picture_1.jpeg)

# <span id="page-23-0"></span>**7. CONTATTI**

Nella sezione contatti, sempre visibile a tutti gli utenti, si trovano i riferimenti telefonici, l'e-mail, la qualifica e il reparto di competenza del team Proxima Lab.

![](_page_23_Picture_4.jpeg)

![](_page_23_Picture_52.jpeg)

![](_page_23_Picture_6.jpeg)

035 43 97 063 Q

O amministrazione@proximalab.it

www.proximalab.it

(#)